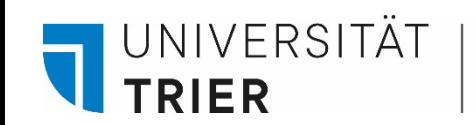

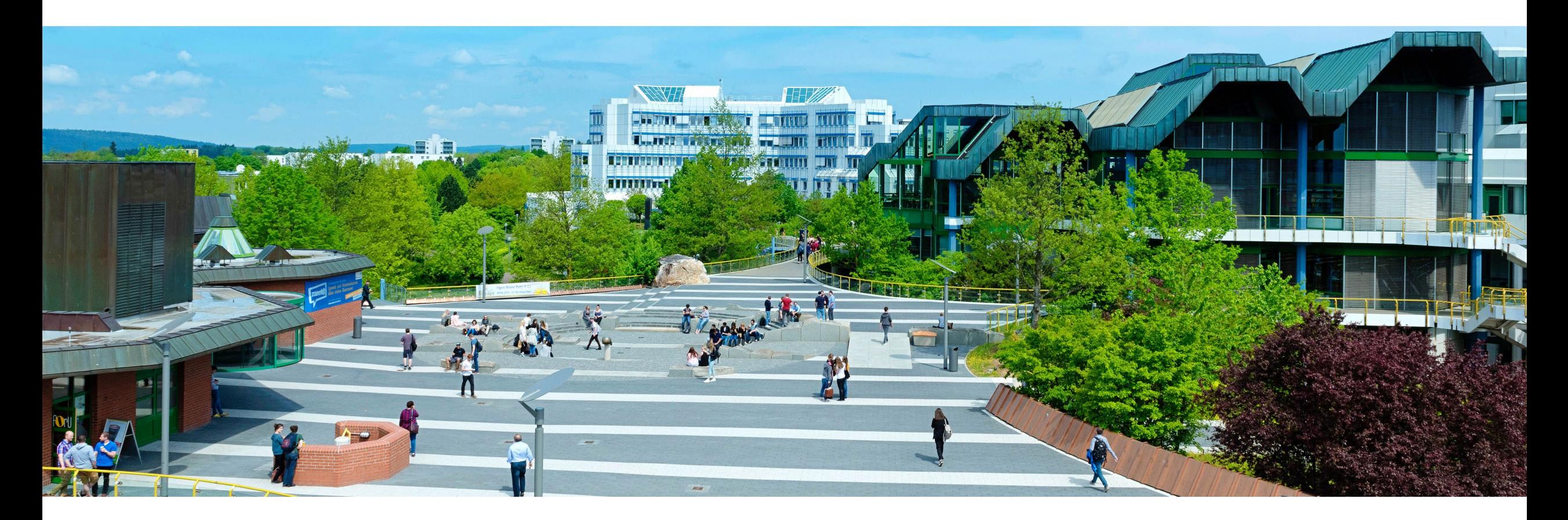

# How to use the Database Articles

Last Update: May 2024

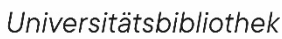

UNIVERSITÄT

TRIER

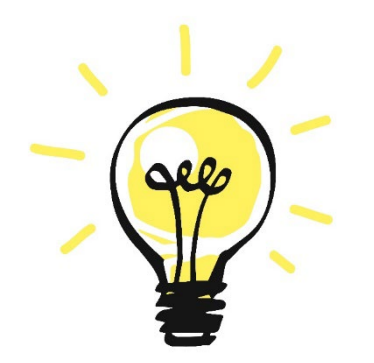

# **The** *Database Articles*

- The *Database Articles* is one of three modules that comprise our TRiCAT online search portal (featured as "Database Articles" in its central drop-down menu). It provides access to the

#### **Central Discovery Index (CDI)** provided by ExLibris/ProQuest

with approx. 4.2 billion data records.

- Unlike the "Catalog" module, this database allows the search for specific articles in journals and collections.

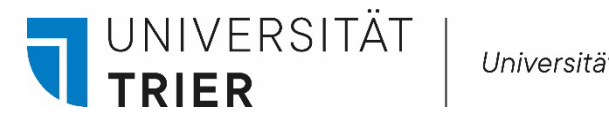

#### **The Database Articles - Access**

Start by opening the library page <https://www.uni-trier.de/bibliothek>  $\rightarrow$  Click on the link in the right column and enter *TRiCAT*

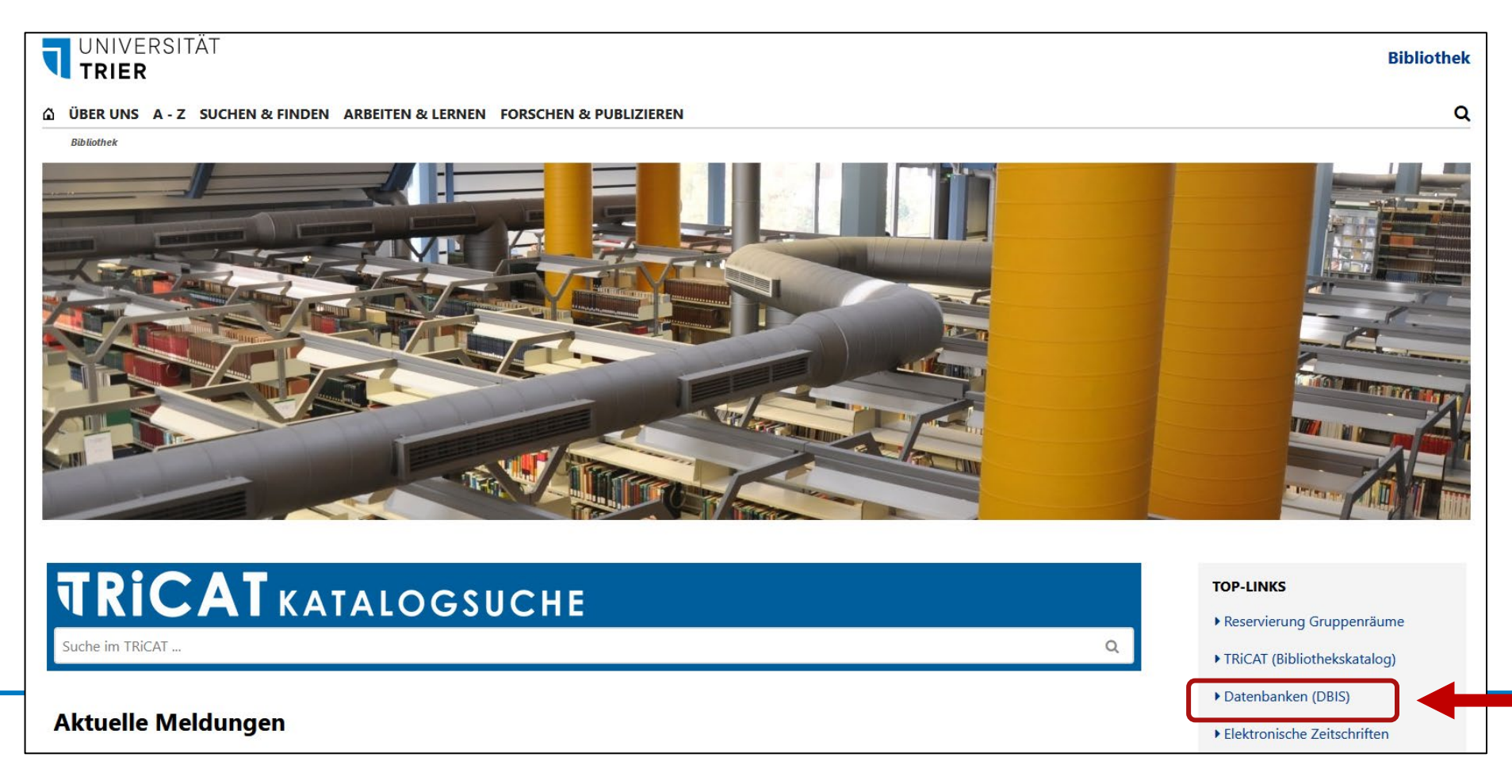

**UNIVERSITÄT** Universitätsbibliothek

**TRIER** 

To search the database, enter your search terms into the simple search box of TRiCAT and switch from "Catalog" to "Database Articles" in the drop-down menu on the right.

**It should be noted that while containing a very large number of articles, as a research tool this database is no substitute for the subject databases provided in DBIS.** Here's a short introduction to DBIS in German: [Kurzanleitung DBIS](http://ub-url.uni-trier.de/?p=35)

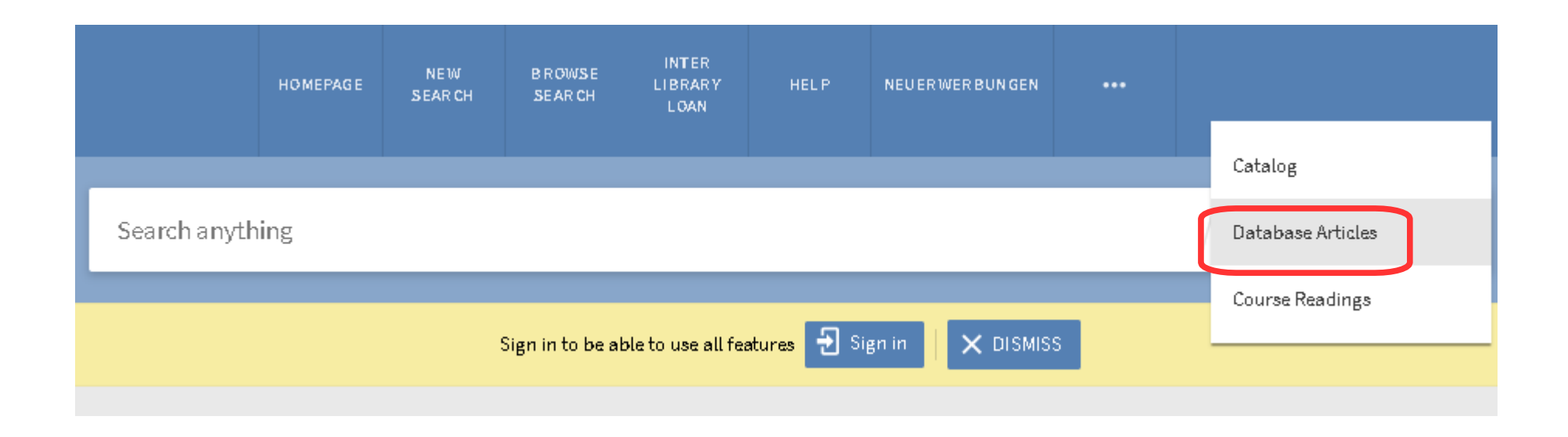

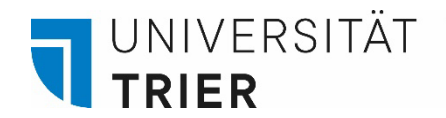

In the *Database Articles* module you can find articles from books and journals. Enter keywords in the search box and click the green magnifying glass. Within the hit list, click on the desired title to access the full record display.

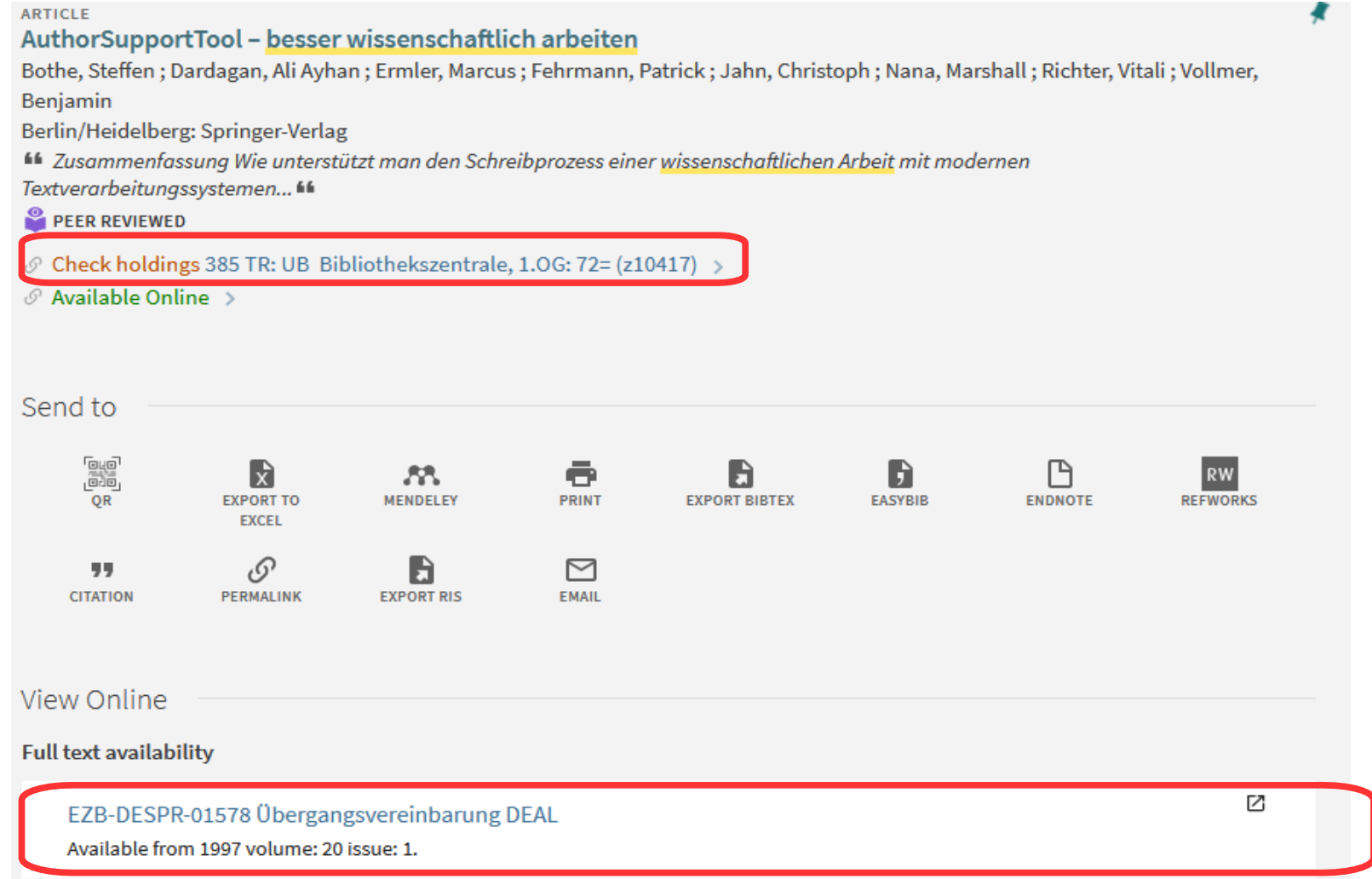

Some full texts are not available, although they are marked as "full text available"!

However, in the detail display, the information whether the library has a print collection appears.

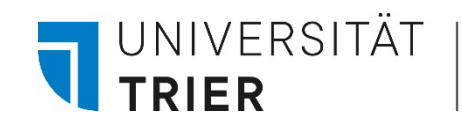

At the bottom of the full record display you will find links, such as a follow-up search via "Google Scholar" or the option to order the title via interlibrary loan - of course only if the title containing the article is not in the Trier University Library's collection. Titles that cannot be accessed directly online should always be researched in the catalog first.

> Links EZB Search  $\boxtimes$  > Search for this journal in EZB. Search via Google Scholar ⊠ > This item may be available for free on the public web. ILL  $\boxtimes$  >

UNIVERSITÄT

**TRIER** 

If you click on the title of the article, you will find yourself in the full record display. Under "*Search series part of*" you can see the source of the article, and under "*View online*" you can retrieve the full text if the library has acquired the licence.

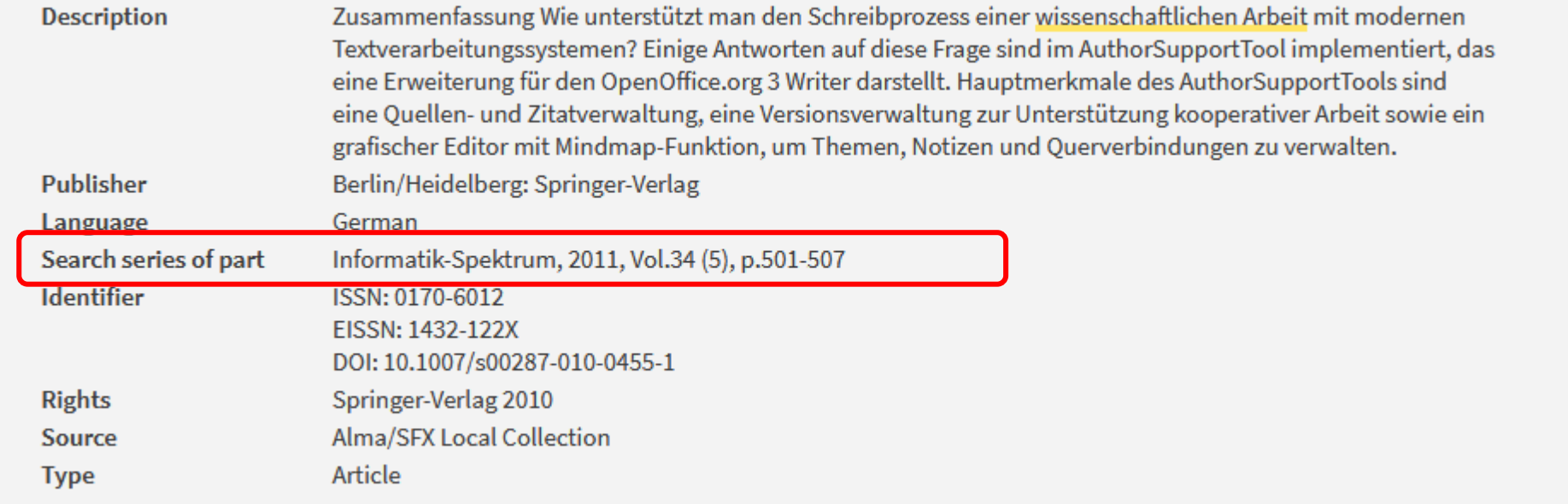

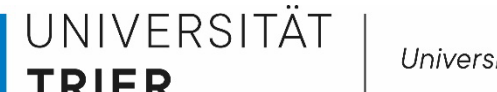

#### How to access articles in *TRiCAT*

- *TRICAT* can be searched from anywhere and at any time. The same is true for the retrieval of freely available articles in the *Database Articles* module.
- − To access licensed online articles, a connection to the university network must be established. This is automatically the case in the university's PC pools. Access from home, on the other hand, is achieved via **VPN (full tunnel)**. Please note that external users only have access to licensed full texts at the PCs in the reading rooms. A guest card is required for this.
- **Access to the VPN client is only possible for university members.** For [installation, follow the ZIMK instructions: https://www.uni](https://www.uni-trier.de/index.php?id=62624)trier.de/index.php?id=62624

UNIVERSITÄT

**TRIFR** 

If access from home or on-site is not possible, check **the library's licence** for the source of the article.

- − If the source of the article is a book: Search for the issuing publisher under DBIS: [https://dbis.uni](https://dbis.uni-regensburg.de/fachliste.php?bib_id=ubtr&lett=l&colors=&ocolors)[regensburg.de//fachliste.php?bib\\_id=ubtr&lett=l&colors=&ocolors](https://dbis.uni-regensburg.de/fachliste.php?bib_id=ubtr&lett=l&colors=&ocolors)=
- − If the source of the article is a journal: Search for access conditions in the EZB:<https://www.uni-trier.de/index.php?id=2946>
- − Or as certain whether the article in question might be held by the library in print form. To do this, search for the source of the article in the "Catalog" module of *TRiCAT,* or click on "View online" in the full record display in order to check the availibility of the print form in the library.

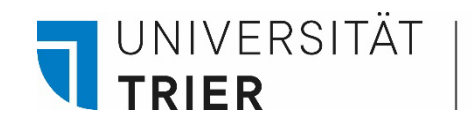

Search tips

More and more publications are accessible via "**Open Access**". This means that the texts are put online for free and open use.

This is true not only of articles, but also of independent (self-published) publications.

For further information on the topic of Open Access, please consult the library's homepage  $\rightarrow$  Forschen & Publizieren → Open Access

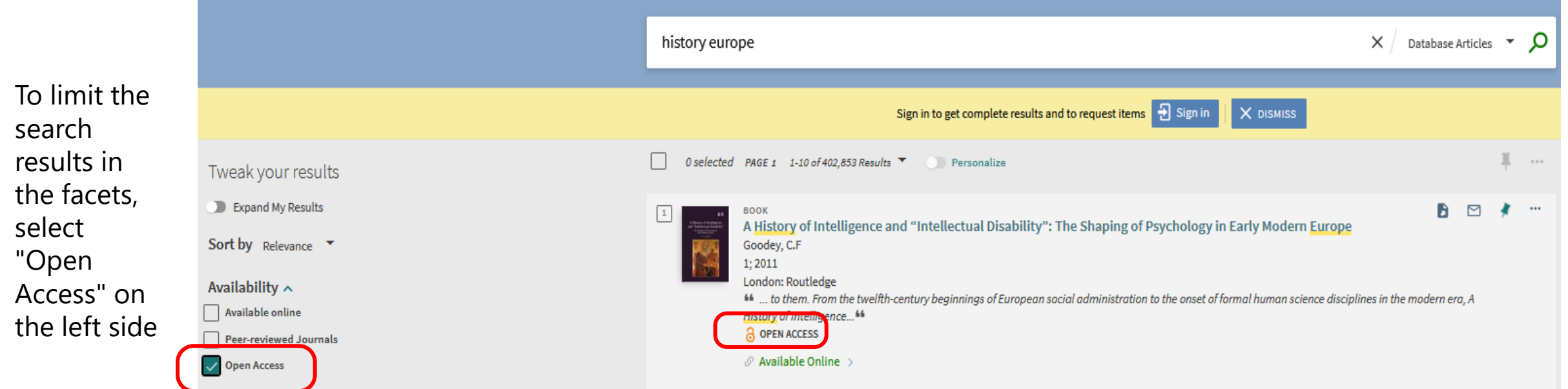

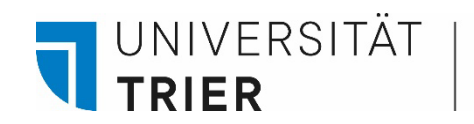

### Where can I find even more Open Access publications?

- BASE [Bielefeld Academic Search Engine](https://www.base-search.net/)
- [DOAJ: Directory of Open Access Journals](https://doaj.org/)
- [DOAB: Directory of Open Access Books](https://www.doabooks.org/)
- OpenDOAR [global Directory of Open Access Repositories](https://v2.sherpa.ac.uk/opendoar/)
- [paperity](https://paperity.org/) open science aggregated
- [OpenAIRE](https://www.openaire.eu/) open science in Europe
- [Unpaywall](https://unpaywall.org/) open database of 29.769.705 free scholarly articles
- [Open Access Button](https://openaccessbutton.org/) avoid paywalls, request research

In addition, of course, you may search the relevant subject databases, the [Karlsruher Virtueller Katalog \(KVK\)](https://kvk.bibliothek.kit.edu/?digitalOnly=0&embedFulltitle=0&newTab=0), or Google Scholar, among others. Restrict your search using filters to publications that are freely accessible.

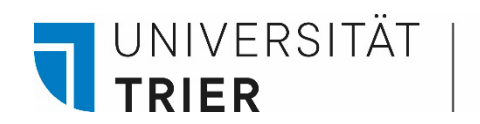

# Search tips

In established journals, articles are **peer-reviewed**, which means that they have been reviewed by specialists on the respective subject prior to publication. In databases, these articles are marked accordingly, as shown in the *Database Articles* module.

By means of the red arrows you can also "Find sources citing this" and "find sources citing in this".

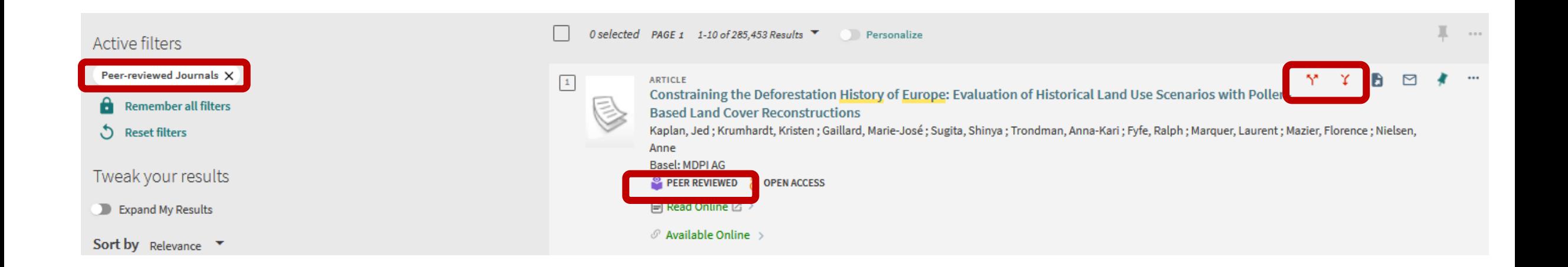

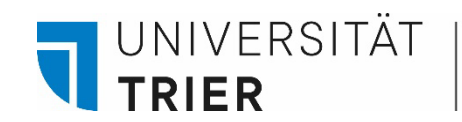

## Search tips

Articles not available as full text can also be searched for. To do this, tick "Expand my results" in the search.

You may be able to find the article in printed form in the library. To do that, search for the source of the article in the "catalog" module of *TRiCAT*. Or click on the link in the full record display that would otherwise take you to the online resource.

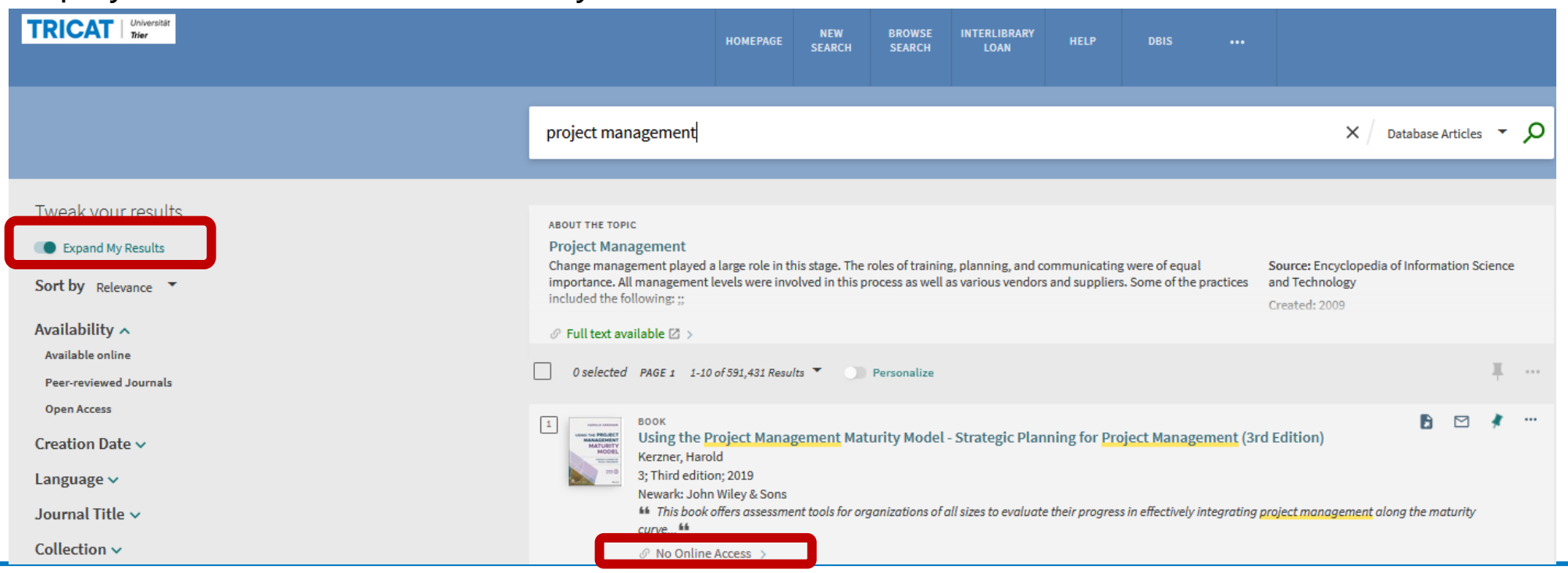

UNIVERSITÄT

**TRIFR** 

In *Database Articles* check the year of publication of your displayed hit. It may be the case that the date in the brief display is not identical with the date of origin to be found in the full record detailed display. In this case, the year in the brief display is that of the online publication and not the one when the work had been created in the first place.

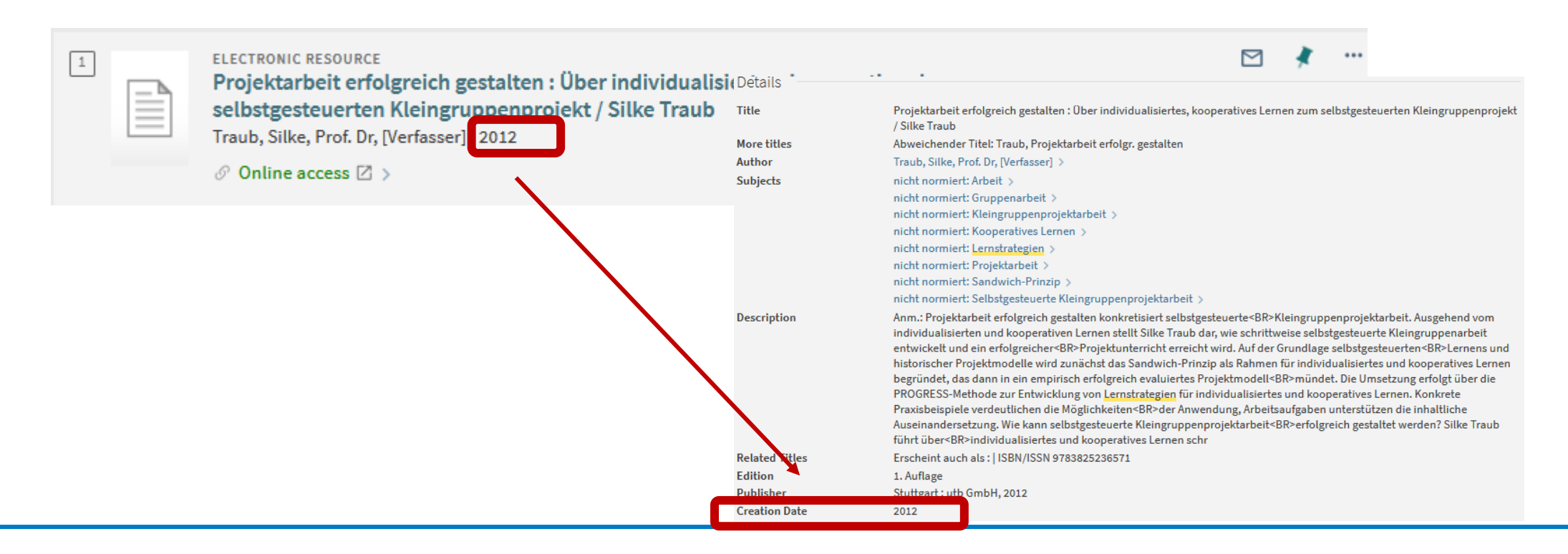

#### **Where can I find help?**

 If you have any more questions contact our **information department** :

- By phone: 0651/ 201-2420
- Via E-Mail: **[auskunft@uni-trier.de](mailto:auskunft@uni-trier.de)**
	- Chat with us in "LiveSupport Online" on the library's homepage:

<https://www.uni-trier.de/index.php?id=678>

 **Or meet us in person at the information desk**

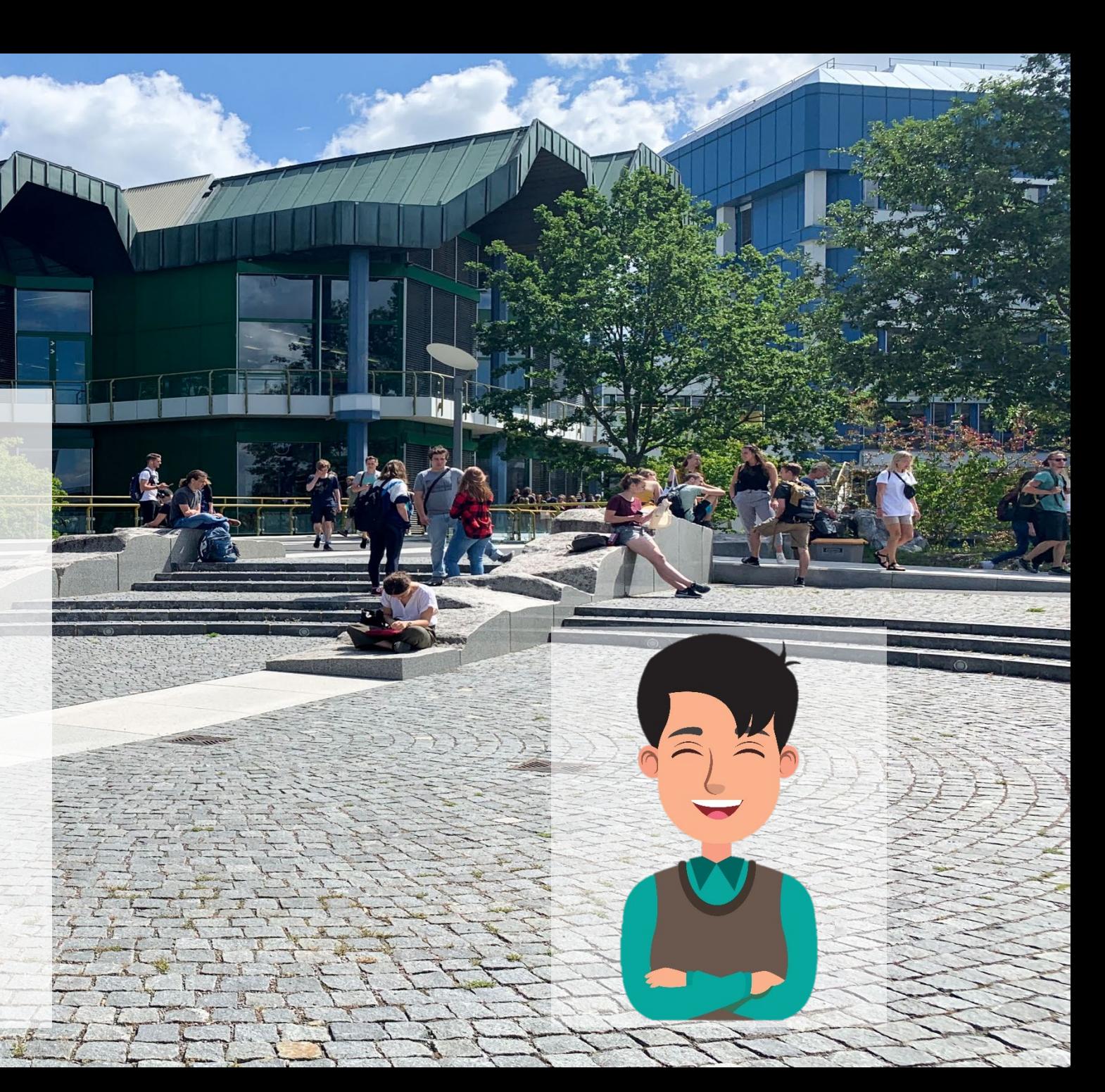